## **PASSWORD RESET FOR SMs – MFA**

When a Security Manager needs to reset their own password, the individual must complete the password reset for Security Managers. The Security Manager can go to NFA's website and select Password Reset for Security Managers.

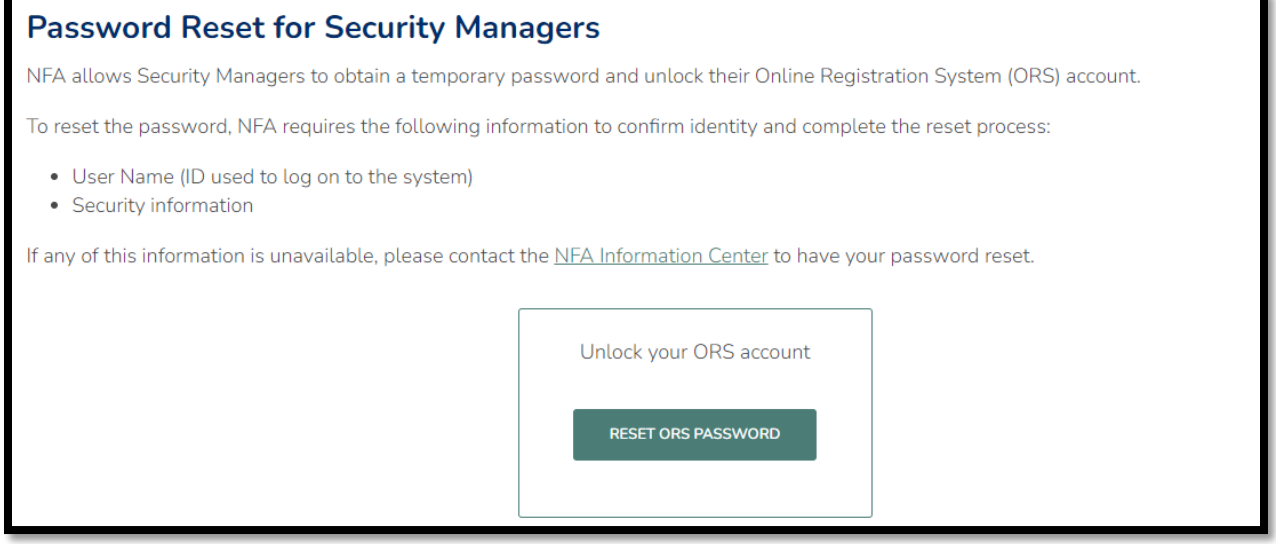

Or they can select the "Forgot your Password?" link on the ORS logon page.

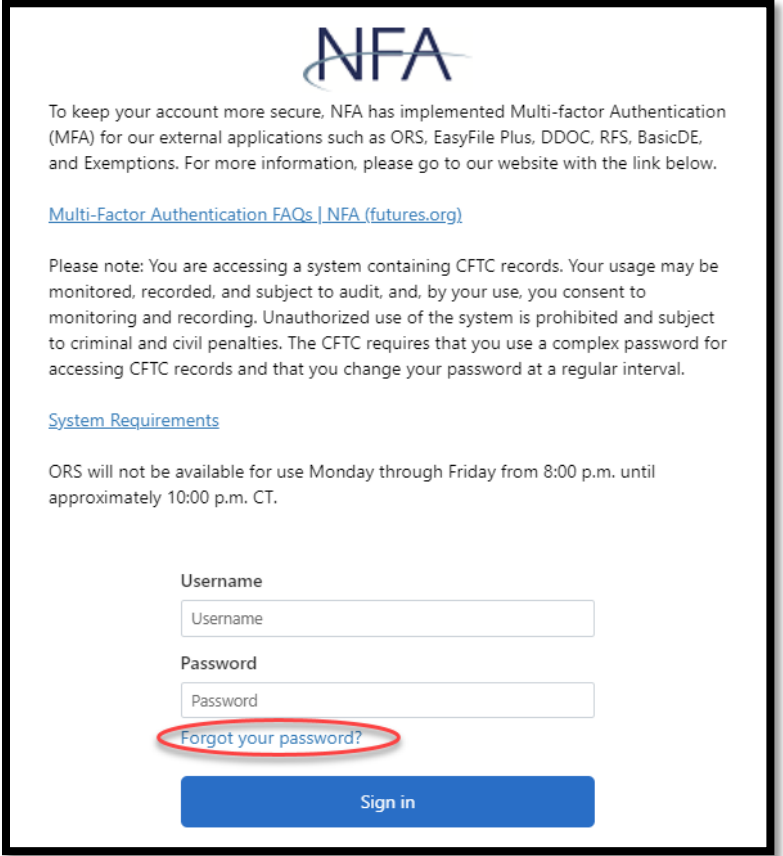

Once the Security Manager begins the process to reset the password, they are instructed to enter the username associated with the account.

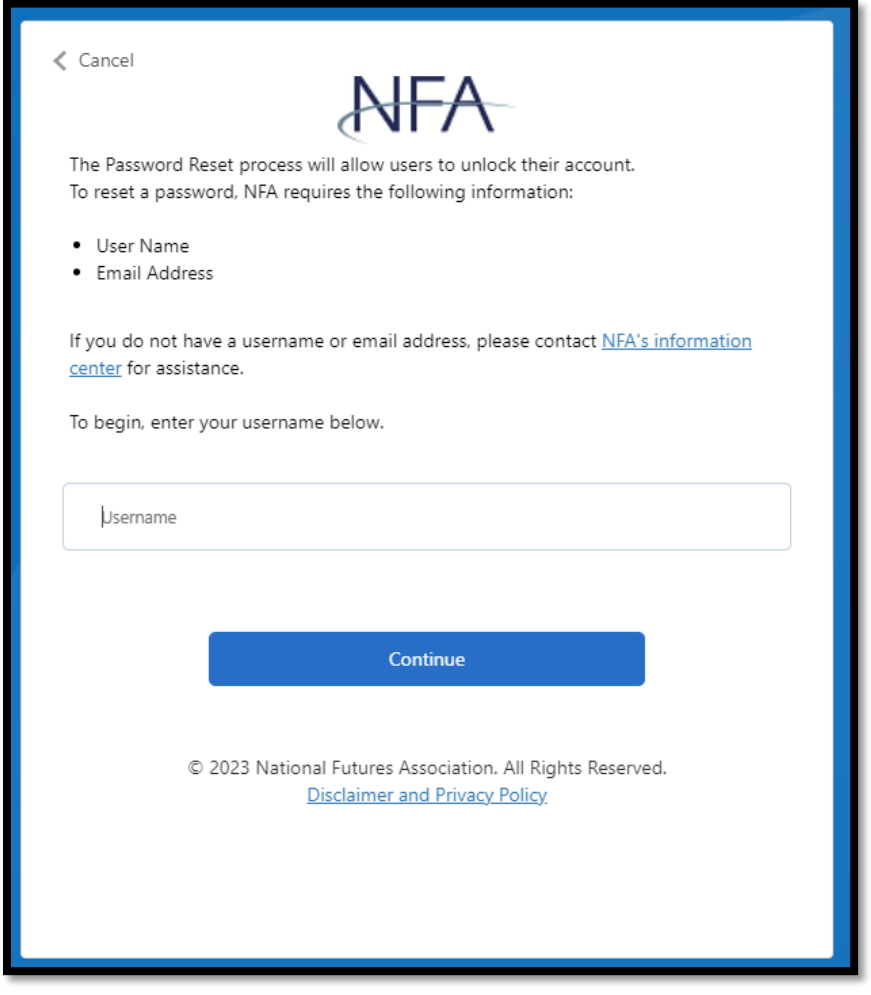

After providing the username the Security Manager will be instructed to enter the email address associated with the account. It is important to note that the email address used below is the one provided in the firm's User Management list [when the individual was either added as a Security Manager or when the enrollment form was submitted]. After filling in the email address, click Send verification code. This code will be sent to the email address provided.

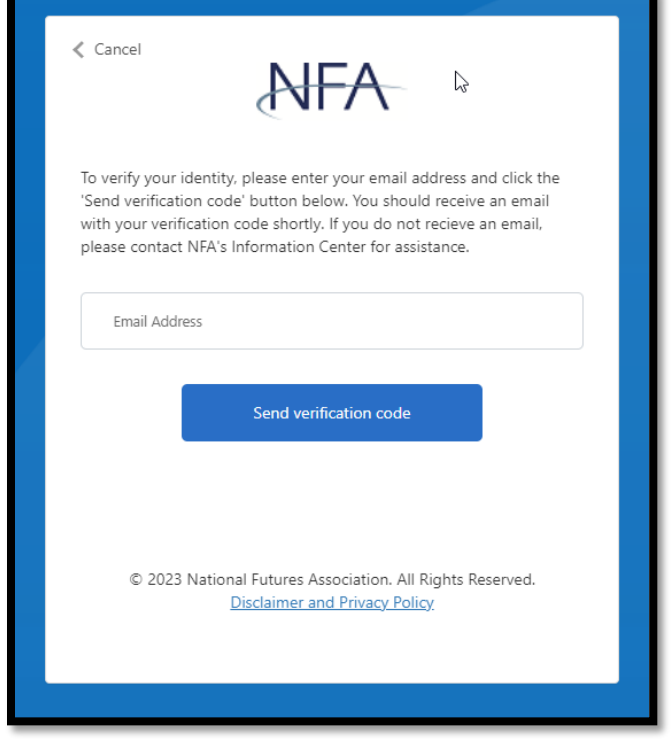

Next, the Security Manager will enter the code sent to the email provided and click "Verify Code" or "Send new code" (if the code was unsuccessful).

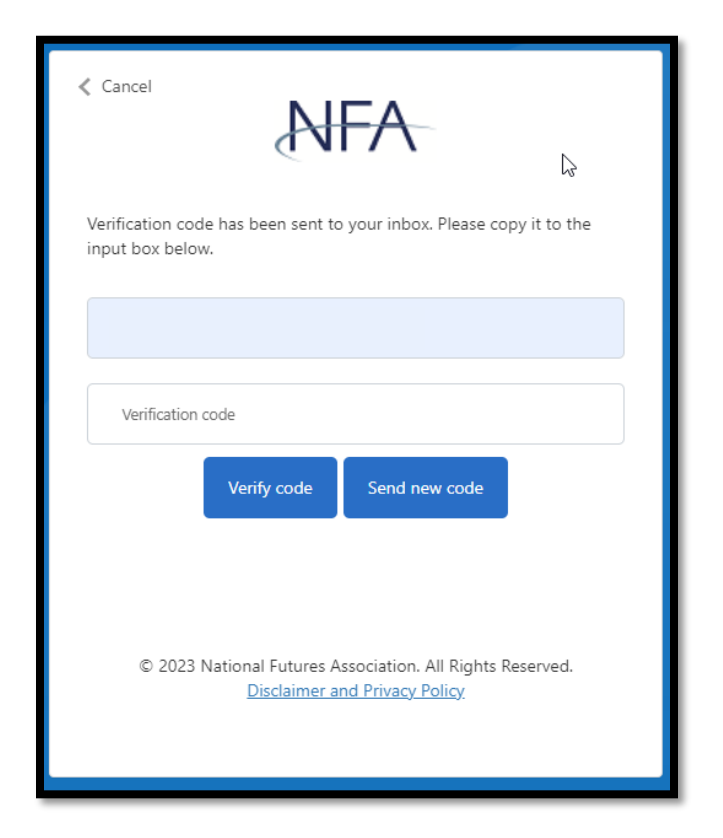

After entering the code successfully, the Security Manager will receive a message that the email was verified and should click "Continue".

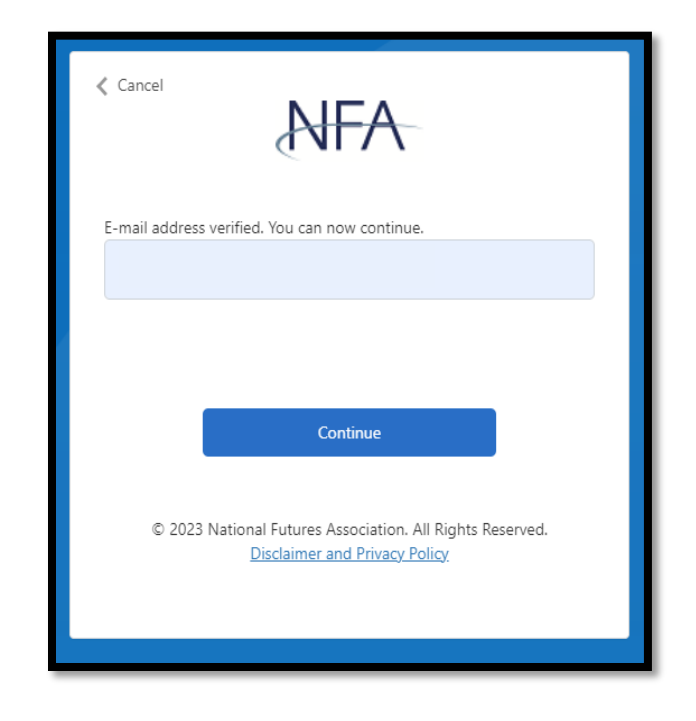

The Security Manger will then create a new password to logon to NFA Online Registration System.

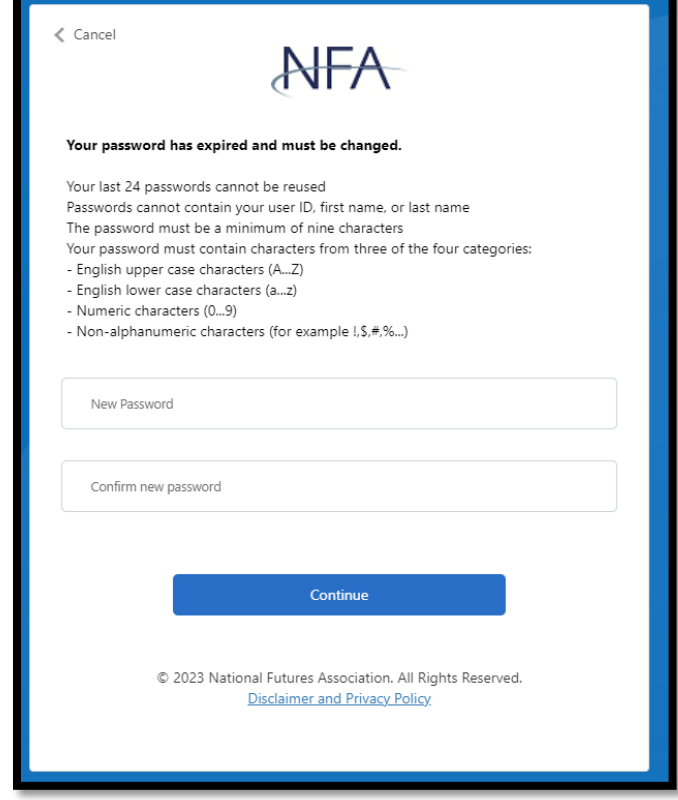

The Security Manager then must re-enter the username and the newly created password to logon to NFA Online Registration System.

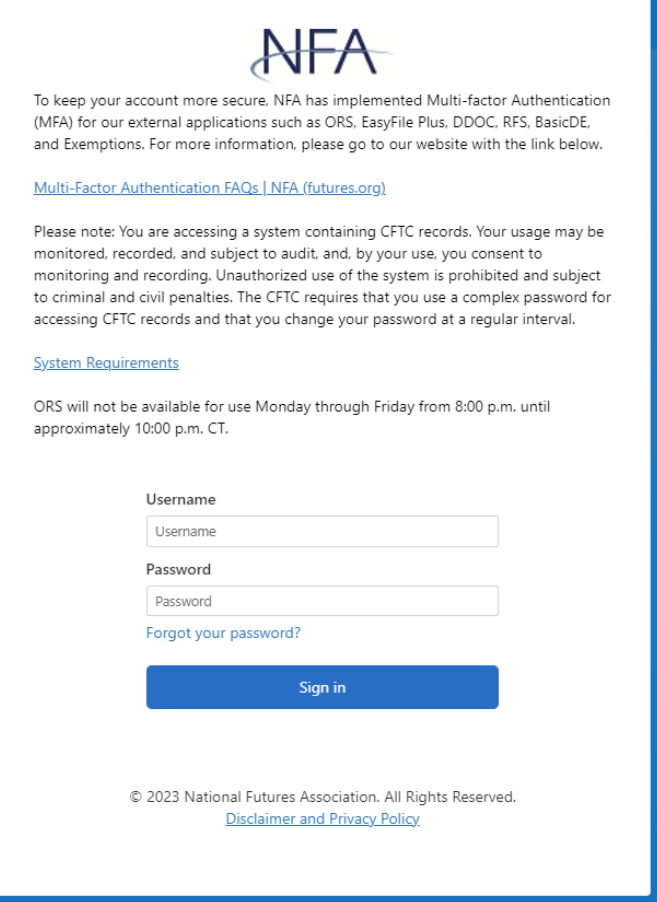